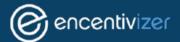

## Editing Products in the Spreadsheet Template

This guide will help you through editing product information for your products on the Encentivizer Catalog Widget. You will be able to control the visibility of products, their display name; add product page links, cutsheet links, image links, and adding variants (if you use them).

## How To Edit Your Products in the Spreadsheet Template for Visibility, Display Name, Variants, Product Page Links, Cutsheet Links, and Image Links

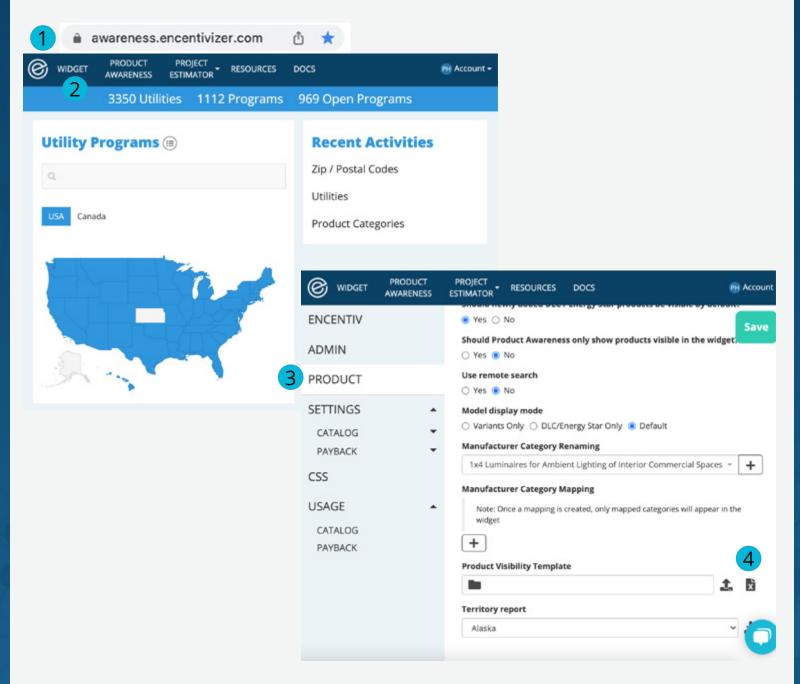

- Step 1: Go to <u>awareness.encentivizer.com</u> and login
- Step 2: Click on WIDGET in the top navigation menu
- Step 3: Click on PRODUCT in the left navigation menu
- Step 4: Scroll down to the Product Visibility Template section and click on the
- Excel® icon
- Once the file downloads you can open it and begin editing.

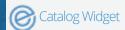

## **Step 5:** Edit spreadsheet columns G-I and K (Lamp Wattage, Visible, Product Group (;), Display Name)

|    | A            | В              | C                                                   | D                  | E                |  |  |
|----|--------------|----------------|-----------------------------------------------------|--------------------|------------------|--|--|
| 1  | Product ID = | Manufacturer = | Category                                            | Model #            | ▼ Product Type ▼ |  |  |
| 2  | LLLPP8X47BT  | LLB Lighting   | Outdoor Wall-Mounted                                | WPL13-10L850-U-BZ- | -WCS13-BZ        |  |  |
| 3  | LLLPDWCAS7P  | LLB Lighting   | Outdoor Wall-Mounted . WPL13-10L850-U-PCBZ-WCS13-BZ |                    |                  |  |  |
| 4  | LLLPFJ3FCN8A | LLB Lighting   | Outdoor Wall-Mounted                                | WPL13-10L840-U-BZ- | -WCS13-BZ        |  |  |
| 5  | LLLPSMZM9T3  | LLB Lighting   | High-Bay Luminaires for                             | VTL8-12K840-U      |                  |  |  |
| 6  | LLLPSMZM9T3  | LLB Lighting   | High-Bay Luminaires for                             | VTL8-12K840-U      |                  |  |  |
| 7  | LLL243299    | LLB Lighting   | Retrofit Kits for 2x2 Lum                           | LRK32-30L835-347   |                  |  |  |
| 8  | LLLPDVHFACZ  | LLB Lighting   | Retrofit Kits for 2x2 Lum                           | LRK32 - 30L835-U   |                  |  |  |
| 9  | LLL243301    | LLB Lighting   | Retrofit Kits for 2x2 Lum                           | LRK32-30L840-347   |                  |  |  |
| 10 | LLL243302    | LLB Lighting   | Retrofit Kits for 2x2 Lum                           | LRK32-30L850-347   |                  |  |  |

|   | F              | G            | Н       |   | 1                 |   |
|---|----------------|--------------|---------|---|-------------------|---|
| 1 | Classification | Lamp Wattage | Visible | ~ | Product Group (;) | ₩ |
| 2 | Premium        |              | Yes     |   |                   |   |
| 3 | Premium        |              | Yes     |   |                   |   |
| 4 | Premium        |              | Yes     |   |                   |   |
| 5 | Premium        |              | Yes     |   |                   |   |
| 6 | Premium        |              |         |   |                   |   |
| 7 | Premium        |              | <br>Yes |   |                   |   |
| 8 | Premium        |              | Yes     |   |                   |   |

Note: ALL headers (row 1) need to remain exactly as they were downloaded to be uploaded back into the portal. Do NOT edit or modify columns A-G. Do not delete any products from the spreadsheet, use the Visible column [H] (select No) to hide products from your Catalog.

- **A. Product ID:** unique identifier for the DLC® QPL or ENERGY STAR® list. \*Do not edit or modify this column.
- B. Manufacturer: Your company name. \*Do not edit or modify this column.
- **C. Category:** this column will be populated with the product's category. \*Do not edit or modify this column.
  - For DLC® products it will show the primary use designation
  - For ENERGY STAR® bulbs it will show up as "screw"
  - For ENERGY STAR® fixtures then it shows the fixture category
- **D. Model #:** the model number exactly as it appears on the DLC® QPL or ENERGY STAR®. \*Do not edit or modify this column.
- **E. Product Type:** dependent on column C (Category). For linear lamps, tube type (A, B, or C), or for "screw" it would be bulb type. \*Do not edit or modify this column.
- **F. Classification:** if the product is DLC® 'Standard' or 'Premium,' or 'ENERGY STAR®'. \*Do not edit or modify this column.
- **G. Lamp Wattage:** The bare wattage of the lamp. This can be different from the wattage supplied to the DLC because it requires system wattage. \*Do not edit or modify this column.
- **H. Visible:** Select Yes or No from the drop down menu; Yes = your product will be visible, No = your product will not be visible. You can select whether newly qualified products appear by default with the "Should newly added DLC / Energy Star products be visible by default?" setting in your widget portal.
- **I. Product Group (;):** Names of the groups the product can be associated with. Used with the grouping capability to limit a version of the widget to smaller subsets of products. Please do not use whitespace characters in the group names.

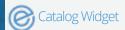

# Add Product Variants (Optional; if you don't use Variants skip to Step 10)

|    | J             | K             |   | L              |  |
|----|---------------|---------------|---|----------------|--|
| 1  | Is Variant? ▼ | Display Name  | ~ | Variant ▼      |  |
| 2  | No            |               |   |                |  |
| 3  | No            |               |   |                |  |
| 4  | No            |               |   |                |  |
| 5  | No            | LLB-HB-12K840 |   |                |  |
| 6  | Yes           |               |   | LAMONT SANFORD |  |
| 7  | No            |               |   |                |  |
| 8  | No            |               |   |                |  |
| 9  | No            |               |   |                |  |
| 10 | No            |               |   |                |  |

Optional Step 6: Add product variants to your spreadsheet.

If you list products on the DLC® QPL or ENERGY STAR® and make use of variations (or wildcards) such as 'X' or with option brackets "[]" in the model number, you can use columns J & L to expand the listing to show the fully specified model numbers. These models are termed "variants."

**Optional Step 7:** To start adding variants, copy the original product row and insert it as a new row right below the original product.

Optional Step 8: Go to column J, "Is Variant?," and select Yes from the drop down menu (Note that the original product should have No selected).

Optional Step 9: Fill out column L, "Variant" with the fully specified model number. Note that columns G-I are inherited from the original product when you copied the new line; they are automatically greyed out.

J. Is Variant?: Please note "Is Variant?" (J) column is required. Duplicate original products, duplicate variants, variants defined before original products will result in failed uploads.

K. Display Name: If you would like to display something other than the QPL model # for this product, you can enter it in column K and it will appear instead of column D (model #). Note that this can only be used if you're not using Variants.

L. Variant: List the model number that represents the variant.

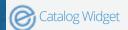

#### Adding Product Assets

Note: These steps are optional but provide users with a great experience when they use your widget.

#### **Step 10:** Add links to product assets and/or product descriptions.

- M. Product Page Link: Insert a link that goes directly to a product page on your website.
- N. Cutsheet Link: Insert the link to a product cut sheet \*ensure the link is to an actual asset, such as a pdf or another document file type.
- O. Image Link: Insert a link to a product image. \*make sure this link is to an actual asset (.png, .jpg); will auto-resize to 50x50px
- P. Product Description: Used for adding a series, family, or product line name.

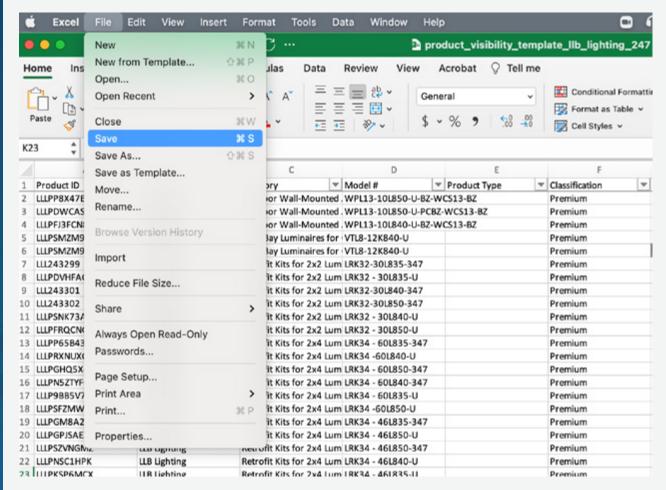

When you're done making edits, save the spreadsheet.

## How to Upload Your Changes

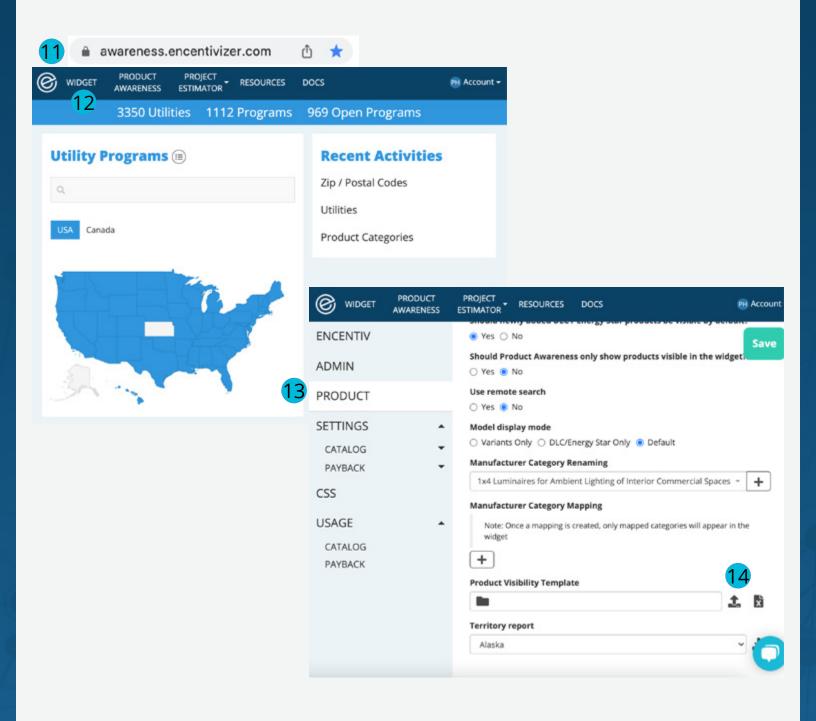

Step 11: Go to awareness.encentivizer.com and login

Step 12: Click on WIDGET in the top navigation menu

Step 13: Click on PRODUCT in the left navigation menu

Step 14: Scroll down to the Product Visibility Template section and click on the upload icon, select your file and it will publish on upload.

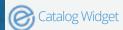

### Add columns to your Encentivizer Catalog Widget

**Note:** These steps are only required if you populated links and/or product descriptions on the Adding Product Assets page above.

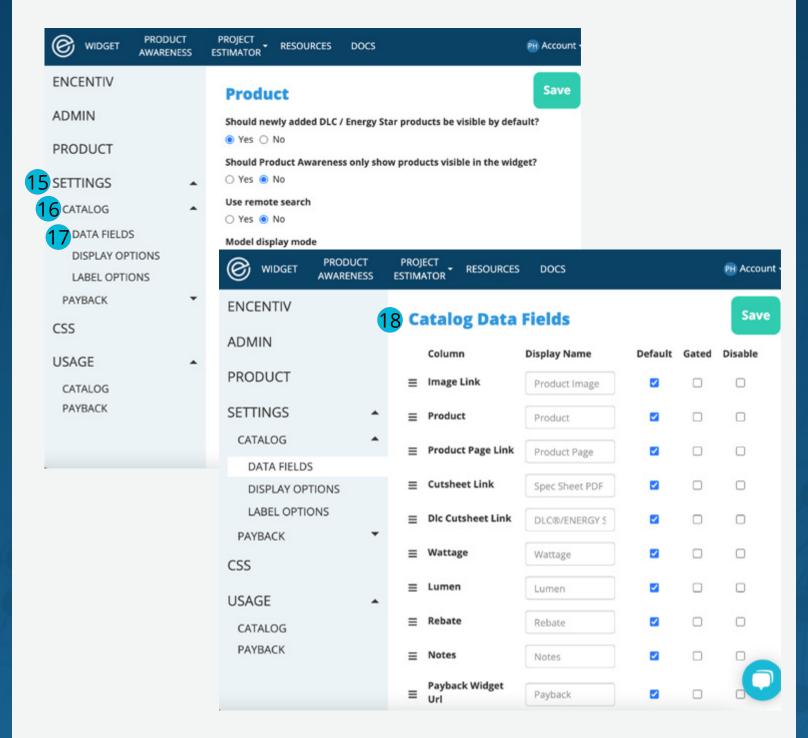

Step 15: Click SETTINGS on the left navigation menu

Step 16: Click CATALOG

Step 17: Click DATA FIELDS

**Step 18:** Under the Default column click the checkbox for Image Link, Product Page Link, Cutsheet Link and click the SAVE button to publish your changes.

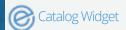